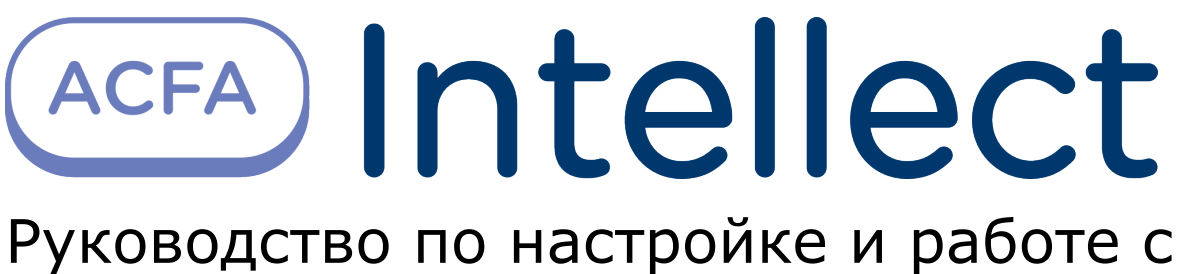

модулем интеграции Стрелец-Интеграл

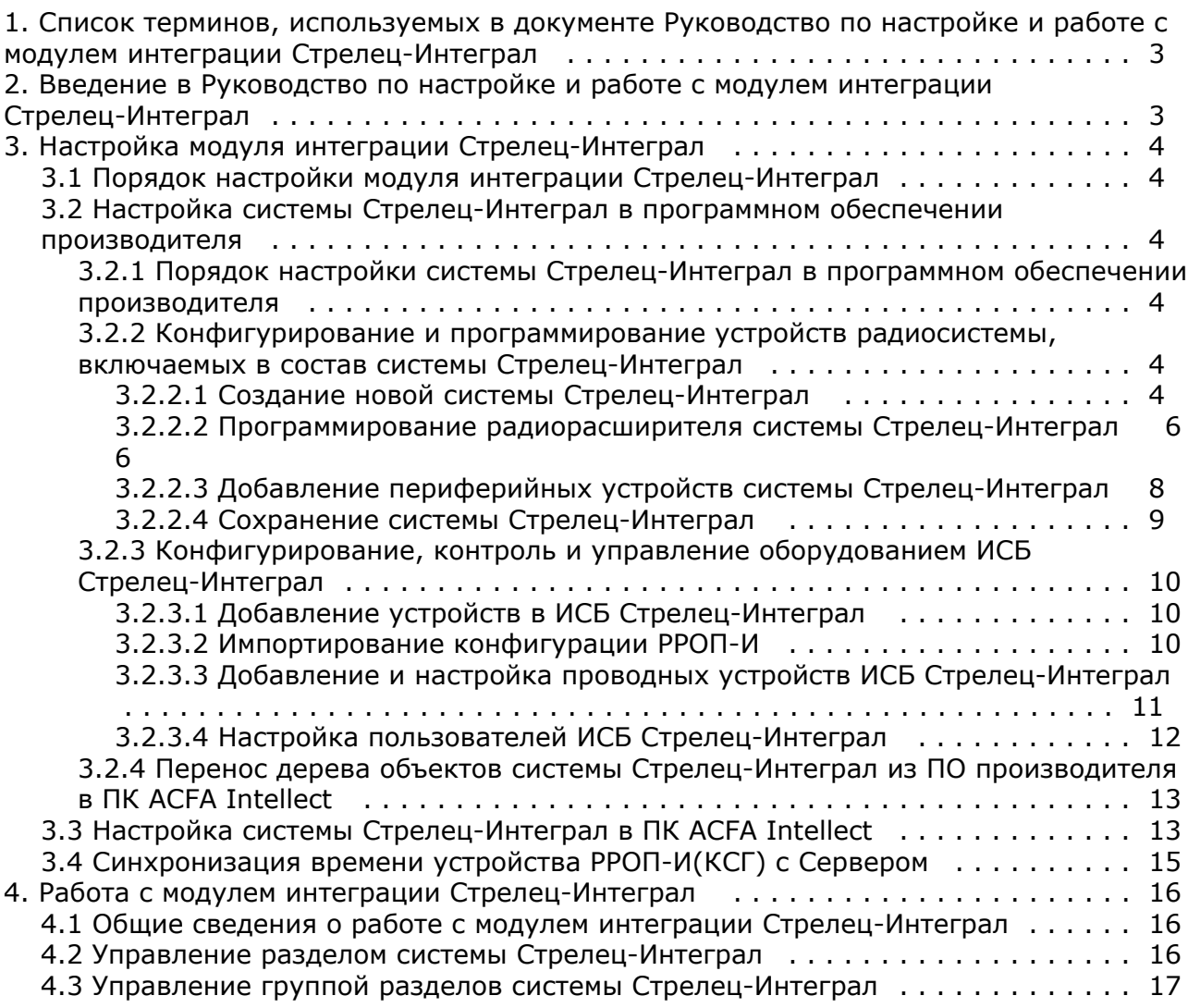

# <span id="page-2-0"></span>**Список терминов, используемых в документе Руководство по настройке и работе с модулем интеграции Стрелец-Интеграл**

Сервер – компьютер с установленной конфигурацией **Сервер** программного комплекса *Интеллект.*

Радиорасширитель – электронное устройство, предназначенное для приёма и обработки извещений от различного рода охранных и пожарных извещателей, приёма команд от устройств управления, формирования управляющих команд встроенным и внешним исполнительным устройствам и передачи информации о своём состоянии и состоянии дочерних устройств внешним устройствам передачи извещений.

Охранные извещатели – электронные радиоканальные оптико-электронные устройства, предназначенные для обнаружения проникновения в охраняемое пространство закрытого помещения.

Пожарные извещатели – электронные устройства, предназначенные для обнаружения возгораний в закрытых помещениях различных зданий и сооружений.

ИСБ – интегрированная система безопасности.

КСГ – контроллер сегмента.

<span id="page-2-1"></span>ВОРС – внутриобъектовая радиоканальная система.

# **Введение в Руководство по настройке и работе с модулем интеграции Стрелец-Интеграл**

#### **На странице:**

- [Назначение документа](#page-2-2)
- $\bullet$ [Общие сведения о модуле интеграции](#page-2-3) [«Стрелец-Интеграл»](#page-2-3)

### <span id="page-2-2"></span>**Назначение документа**

Документ *Руководство по настройке и работе с модулем интеграции Стрелец-Интеграл* является справочно-информационным пособием и предназначен для операторов модуля *Стрелец-Интеграл*. Данный модуль работает в составе подсистемы охранно-пожарной сигнализации, реализованной на базе программного комплекса *AC FA Intellect*.

В данном Руководстве представлены следующие материалы:

- 1. общие сведения о модуле интеграции *Стрелец-Интеграл*;
- 2. настройка модуля интеграции *Стрелец-Интеграл*;
- 3. работа с модулем интеграции *Стрелец-Интеграл*.

### <span id="page-2-3"></span>**Общие сведения о модуле интеграции «Стрелец-Интеграл»**

Модуль интеграции *Стрелец-Интеграл* работает в составе подсистемы *ОПС*, реализованной на базе ПК *ACFA Intellect*, и предназначен для управления оборудованием системы *Стрелец-Интеграл*.

#### **Примечание.** ന

Подробные сведения о системе *Стрелец-Интеграл* приведены в официальной справочной документации (производитель «Аргус-Спектр»).

# **Внимание!**

Для работы модуля интеграции *Стрелец-Интеграл* необходимо программное обеспечение системы *Стрелец-И нтеграл*, установленное на Сервер.

Перед настройкой модуля интеграции *Стрелец-Интеграл* необходимо выполнить следующие действия:

1. Установить необходимое оборудование на охраняемый объект.

- 2. Сконфигурировать оборудование *Стрелец-Интеграл* для работы (см. официальную справочную документацию).
- 3. Установить связь между оборудованием и Сервером.

# <span id="page-3-0"></span>**Настройка модуля интеграции Стрелец-Интеграл**

# <span id="page-3-1"></span>**Порядок настройки модуля интеграции Стрелец-Интеграл**

Настройка модуля интеграции *Стрелец-Интеграл* в ПК *ACFA Intellect* производится в следующей последовательности:

- 1. Настройка системы *Стрелец-Интеграл* в программном обеспечении производителя.
- 2. Загрузка дерева объектов системы *Стрелец-Интеграл* из ПО производителя в ПК *ACFA Intellect*.
- 3. Синхронизация времени устройства РРОП-И(КСГ) с сервером *Интеллект*.

## <span id="page-3-2"></span>**Настройка системы Стрелец-Интеграл в программном обеспечении производителя**

## <span id="page-3-3"></span>**Порядок настройки системы Стрелец-Интеграл в программном обеспечении производителя**

В данном разделе описаны первые шаги, которые необходимо предпринять при начале работы с системой *Стрелец-И нтеграл*. Более тонкая и полная настройка должна осуществляться в соответствии со справочной документацией производителя.

После установки программного обеспечения производителя системы *Стрелец-Интеграл* необходимо настроить его в следующем порядке:

- 1. Конфигурирование и программирование устройств радиосистемы, включаемых в состав системы *Стрелец-Инте грал*.
- 2. Конфигурирование, контроль и управление оборудованием ИСБ *Стрелец-Интеграл*.
- 3. Перенос дерева объектов системы *Стрелец-Интеграл* из ПО производителя в ПК *ACFA Intellect.*

## <span id="page-3-4"></span>**Конфигурирование и программирование устройств радиосистемы, включаемых в состав системы Стрелец-Интеграл**

### <span id="page-3-5"></span>**Создание новой системы Стрелец-Интеграл**

При первом запуске ПО производителя *Стрелец-Интеграл* необходимо создать новую систему *Стрелец-Интеграл* след ующим образом:

- 1. Запустить ПО *WirelEx* производителя *Стрелец-Интеграл*.
- 2. Выбрать в меню **Файл** пункт **Новая система**.

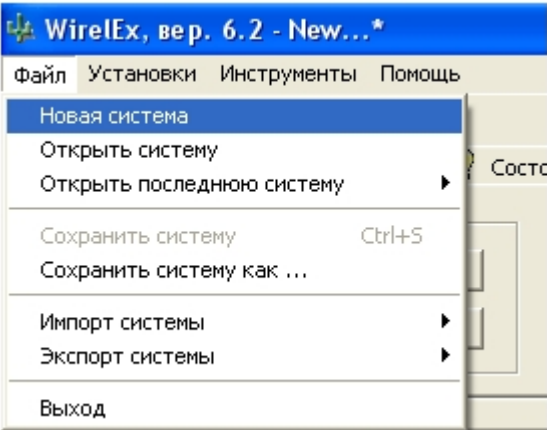

3. В открывшемся окне **Тип новой системы** необходимо выбрать тип маршрутизации системы.

#### **Примечание.**

⋒

 Для наиболее эффективной работы системы рекомендуется выбирать **Динамическую** маршрутизаци ю.

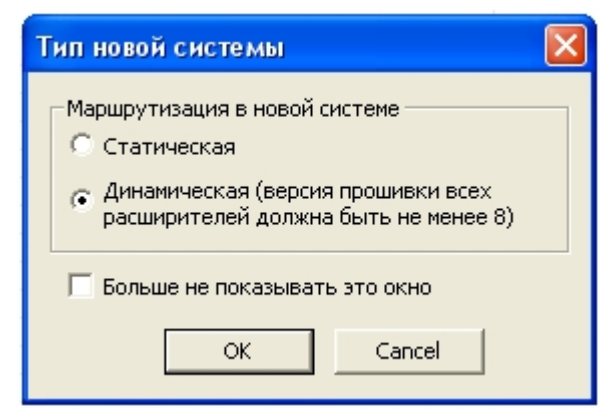

- 4. Нажать на кнопку **ОК**.
- 5. В окне **Свойства системы** ввести код системы в поле **Код системы** (по умолчанию, код системы генерируется каждый раз при создании новой системы) (**1**).

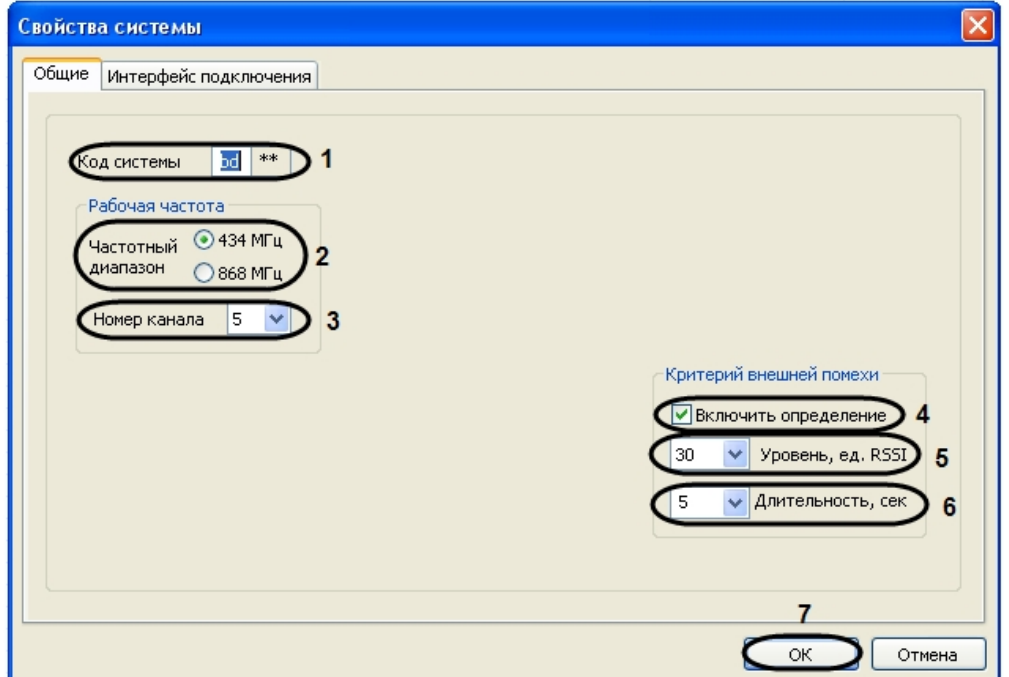

6. В поле **Частотный диапазон** следует установить переключатель в положение, соответствующее необходимой частоте (**2**).

#### **Примечание.** (i)

Рабочий частотный диапазон для каждого устройства указывается на упаковке.

- 7. Из раскрывающегося списка **Номер канала** необходимо выбрать номер рабочего частотного канала (**3**).
- 8. Установить флажок **Включить определение** для записи сообщений о внешней радиопомехе в протокол событий (**4**).
	- a. Ввести значение уровня мощности принимаемого постороннего радиосигнала в относительных единицах в поле **Уровень, ед. RSSI** (**5**).
	- b. В поле **Длительность** ввести промежуток времени в секундах, по истечении которого система
	- фиксирует превышение уровня мощности принимаемого постороннего радиосигнала (**6**).
- 9. Перейти на вкладку **Интерфейс подключения** для настройки подключения к системе.

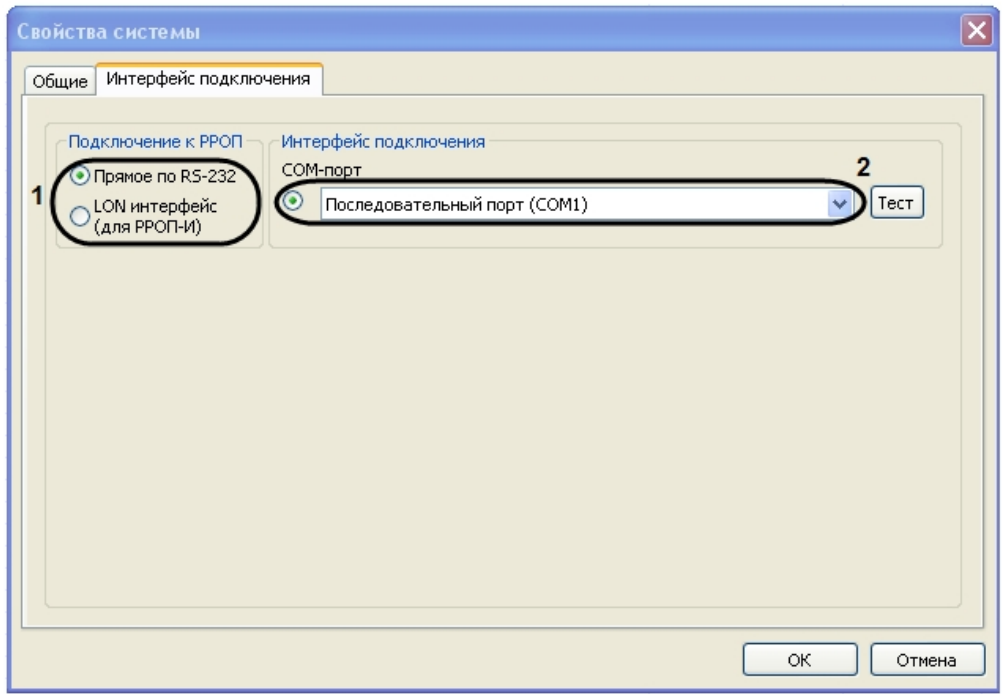

- 10. В поле **Подключение к РРОП** установить переключатель в положение, соответствующее необходимому типу подключения (**1**).
- 11. В поле **COM-порт** необходимо выбрать номер последовательного порта ПК, через который оборудование системы *Стрелец-Интеграл* будет подключено к ПК (**2**).
- 12. Нажать на кнопку **ОК** (**7**).

<span id="page-5-0"></span>Создание новой системы завершено.

### **Программирование радиорасширителя системы Стрелец-Интеграл**

Для программирования радиорасширителя в системе необходимо выполнить следующие действия:

1. Выбрать пункт **Добавить КР** в контекстном меню элемента **Система** на вкладке **Конфигурирование**.

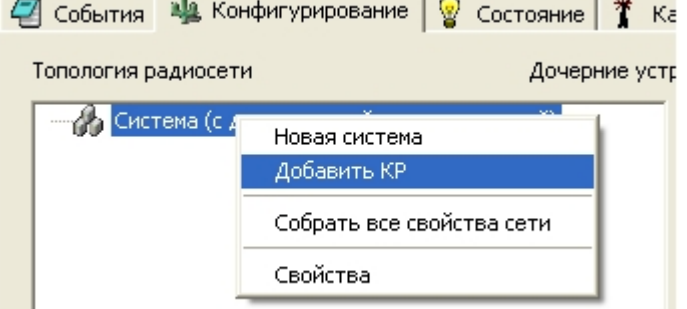

2. В открывшемся окне следует выбрать строку **КР РРОП-И (Контроллер «Стрелец-Интеграл»)** и нажать кнопку **Добавить**.

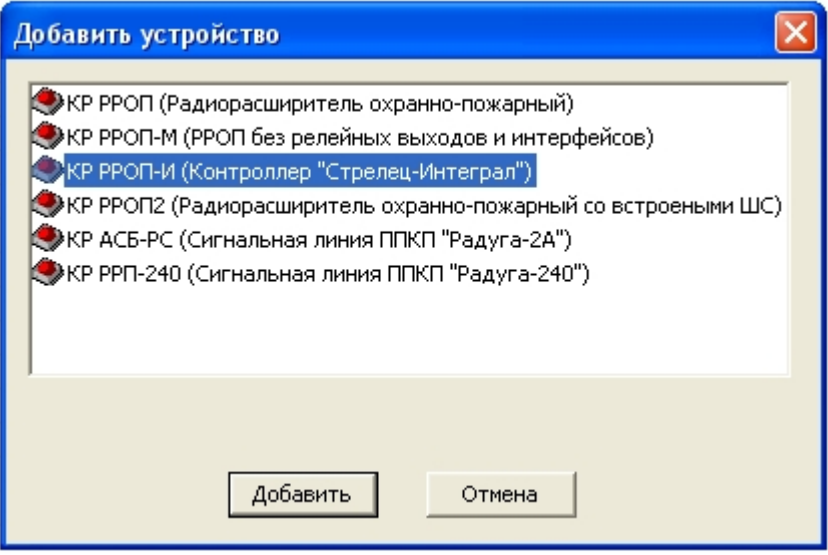

3. В открывшемся окне **Свойства расширителя РРОП-И** задать соответствующие свойства добавляемого устройства (подробные сведения о свойствах приведены в официальной справочной документации по данной системе).

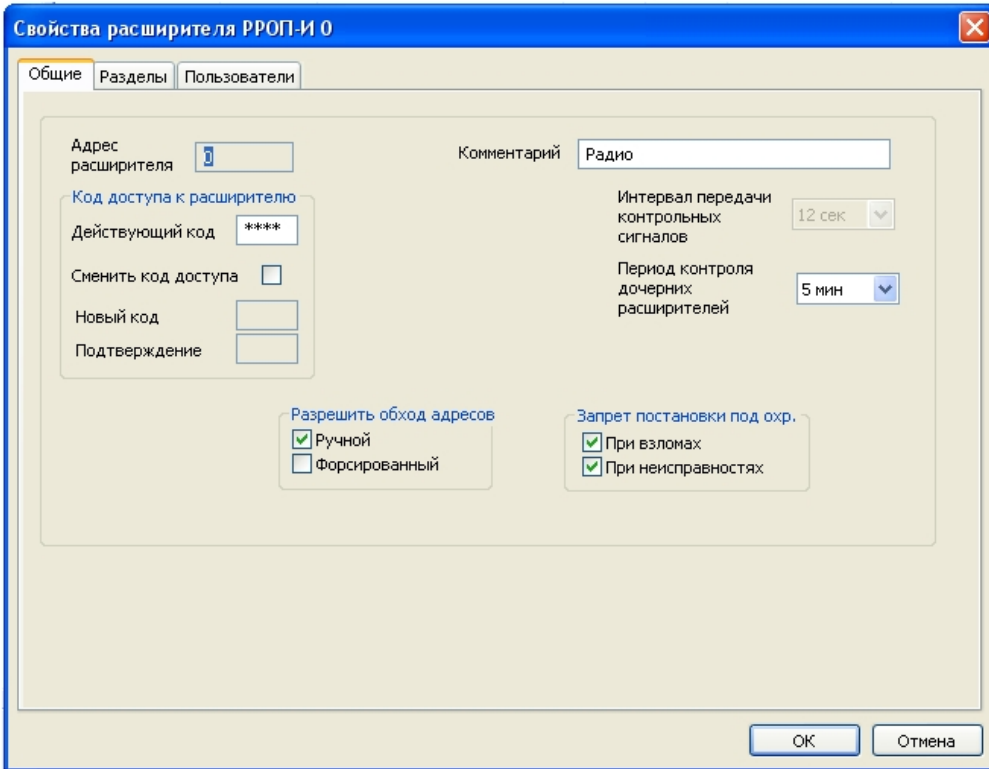

- 4. Нажать на кнопку **ОК** после того как все необходимые настройки свойств радиорасширителя произведены.
- 5. Для того чтобы перенести настройки из ПО производителя в радиорасширитель, необходимо выбрать пункт **З апрограммировать расширитель** в контекстном меню добавленного устройства в поле **Топология радиосети**.

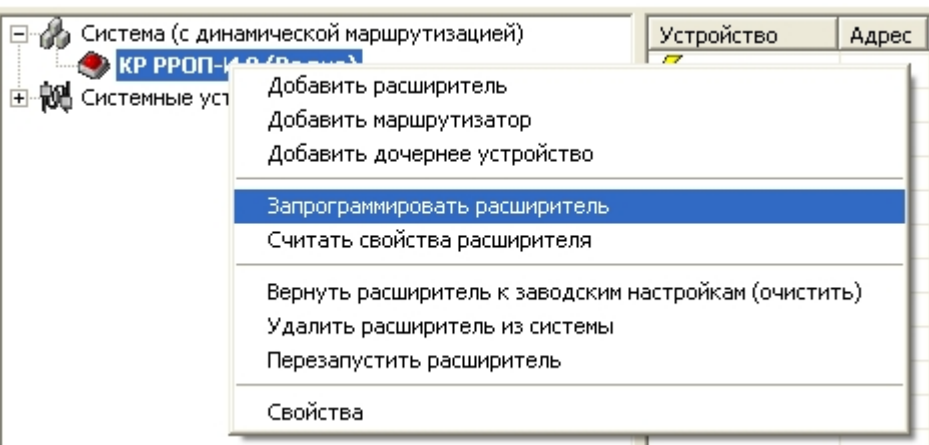

При корректном подключении радиорасширителя к ПК и выборе COM-порта появится окно **Прогресс программирования расширителя**.

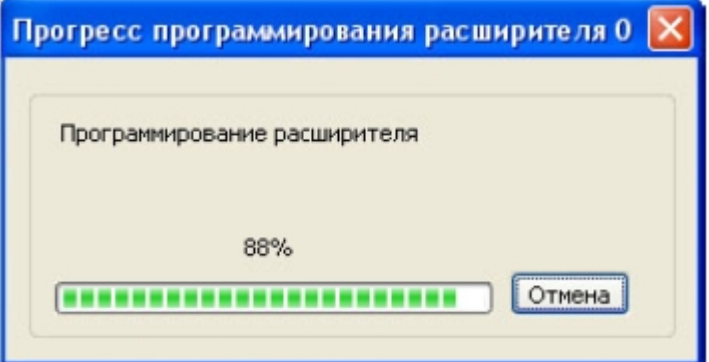

При окончании программирования следует нажать на кнопку **ОК** для возврата в основное окно программы на вкладку **Конфигурирование**.

**Примечание.** G)

Подробное описание настройки разделов сегмента и групп разделов приведено в справочной документации производителя.

Программирование радиорасширителя завершено.

### <span id="page-7-0"></span>**Добавление периферийных устройств системы Стрелец-Интеграл**

Для добавления периферийных устройств, таких как охранные или пожарные извещатели, устройства управления или исполнительные устройства, в ПО производителя *Стрелец-Интеграл* необходимо выполнить следующие действия:

1. Выбрать пункт **Добавить дочернее устройство** в контекстном меню радиорасширителя.

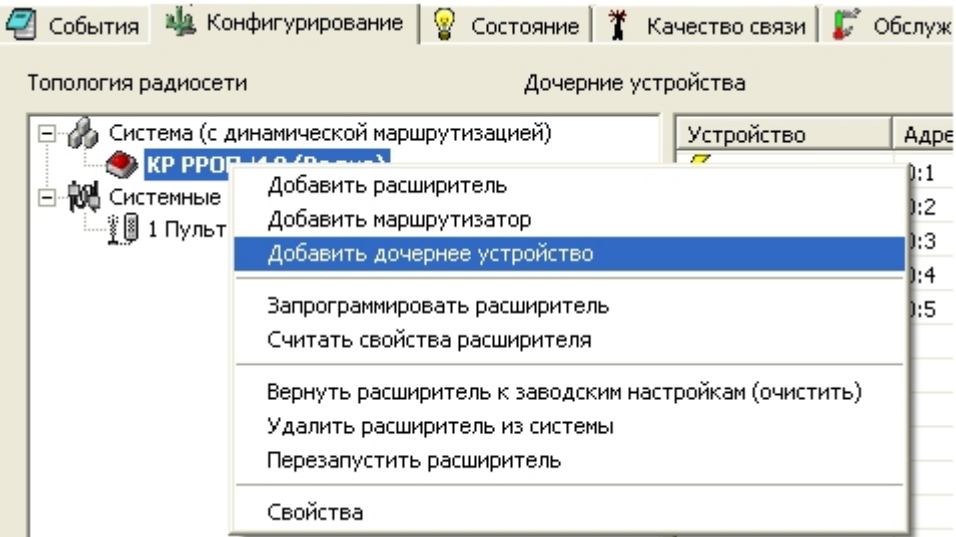

2. В открывшемся окне следует выбрать нужное устройство, указать необходимое его количество и нажать кнопку **Добавить**.

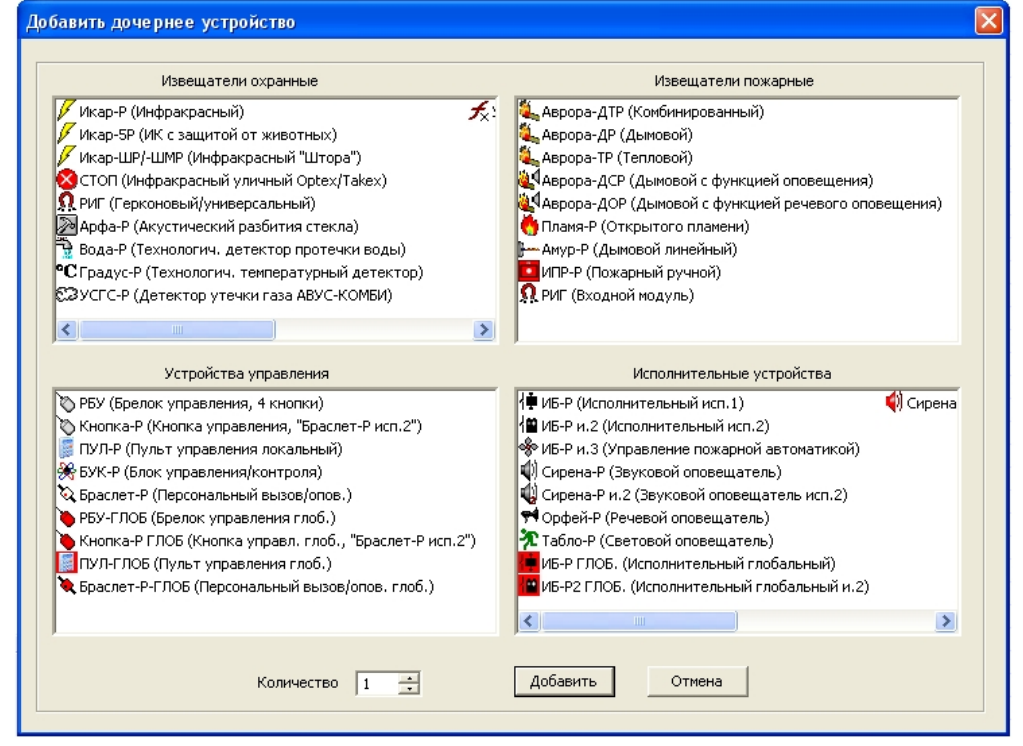

3. В открывшемся окне **Свойства** произвести соответствующие настройки для добавляемого устройства.

#### **Примечание.**

Номер раздела – это локальный раздел, используемый для настройки разделов сегмента.

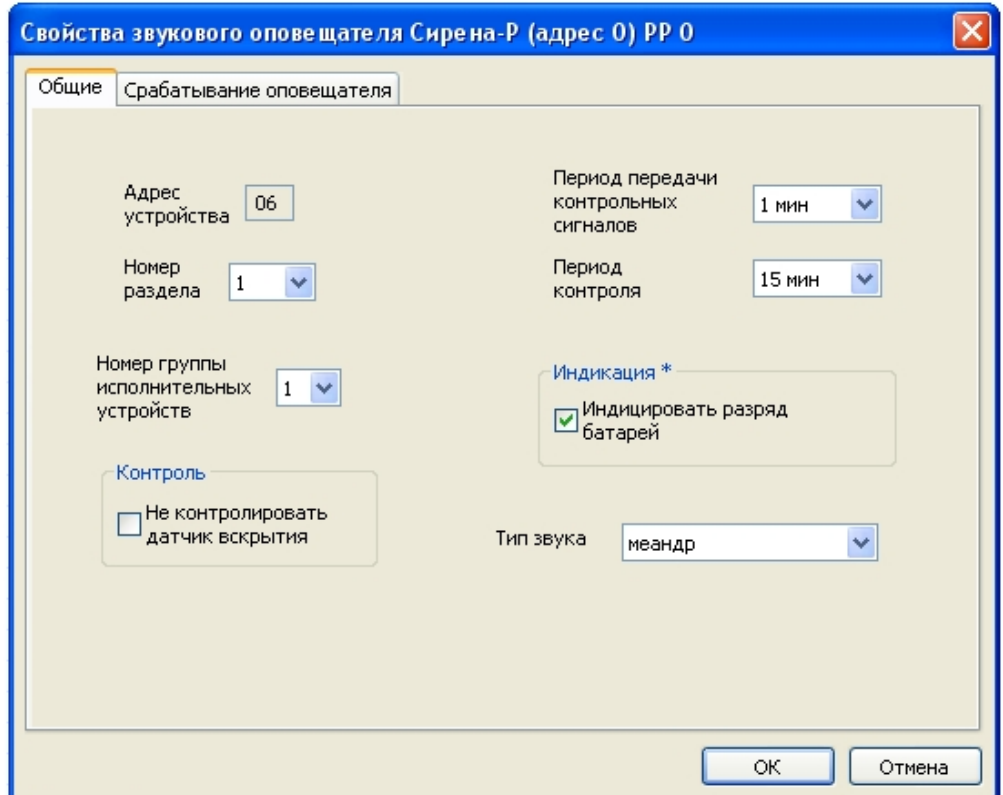

- 4. Выбранное дочернее устройство будет добавлено в список **Дочерние устройства** на вкладке **Конфигуриро вание** в основном окне.
- 5. В контекстном меню добавленного устройства выбрать пункт **Программирование > Запрограммировать дочернее устройство** для переноса настроек из ПО производителя в устройство.

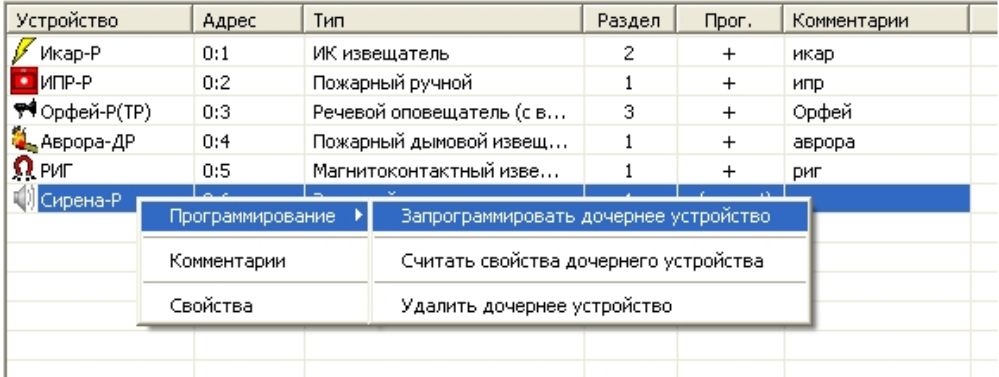

6. После окончания программирования устройства пиктограмма добавленного элемента становится цветной и в столбце **Прог.** знак «-» меняется на знак «+».

Добавление периферийных устройств завершено.

#### <span id="page-8-0"></span>**Сохранение системы Стрелец-Интеграл**

После того как все устройства радиосистемы, включаемые в ИСБ *Стрелец-Интеграл* запрограммированы, необходимо сохранить систему следующим образом:

1. Выбрать пункт **Сохранить систему как…** в меню **Файл**.

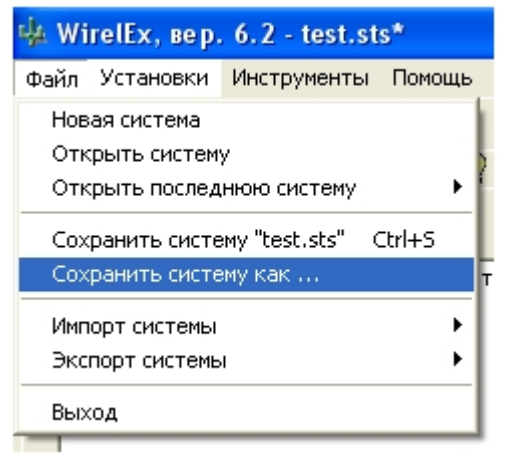

2. В открывшемся окне **Сохранить как** выбрать папку для сохранения системы. В строке **Имя файла** ввести наименование сохраняемого файла конфигурации системы и нажать кнопку **Сохранить**. Конфигурация радиосистемы будет сохранена в файле с расширением «\*. sts»

<span id="page-9-0"></span>Сохранение системы завершено.

### **Конфигурирование, контроль и управление оборудованием ИСБ Стрелец-Интеграл**

### <span id="page-9-1"></span>**Добавление устройств в ИСБ Стрелец-Интеграл**

Для добавления устройств в ИСБ *Стрелец-Интеграл* необходимо произвести следующие действия:

1. В ПО *Стрелец-Мастер* выбрать пункт меню **Файл - > Новая система**.

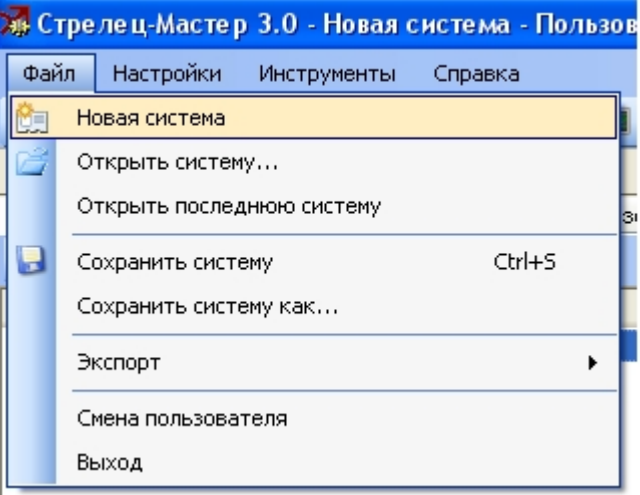

2. В открывшемся окне **Выбор типа системы** выбрать **Интегрированная система Стрелец-Интеграл**. В созданной системе будет автоматически добавлен КСГ РРОП-И и БПИ RS-И.

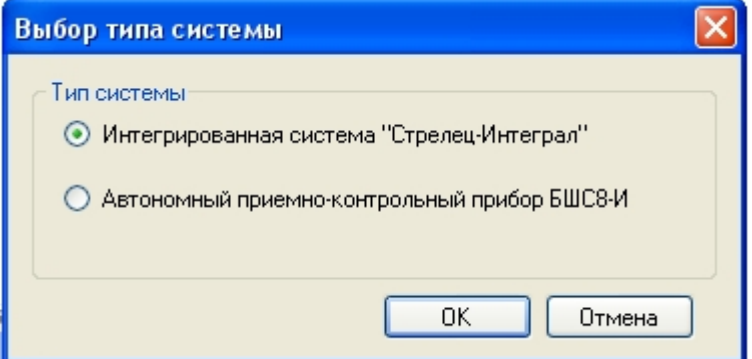

<span id="page-9-2"></span>Создание новой системы *Стрелец-Интеграл* завершено.

### **Импортирование конфигурации РРОП-И**

#### **Внимание!**

Перед продолжением конфигурирования ИСБ *Стрелец-Интеграл* необходимо убедиться, что радиосистема сконфигурирована и запрограммирована с помощью ПО производителя WirelEx.

Δ

Для импорта конфигурации РРОП-И из файла настроек радиосистемы необходимо выполнить следующие действия:

- 1. Выделить элемент **КСГ РРОП-И** в поле **Конфигурирование** на вкладке **Устройства**.
- 2. Выбрать пункт **Импорт системы** > **Новая система из файла WirelEx…** в контекстном меню элемента **РРО**

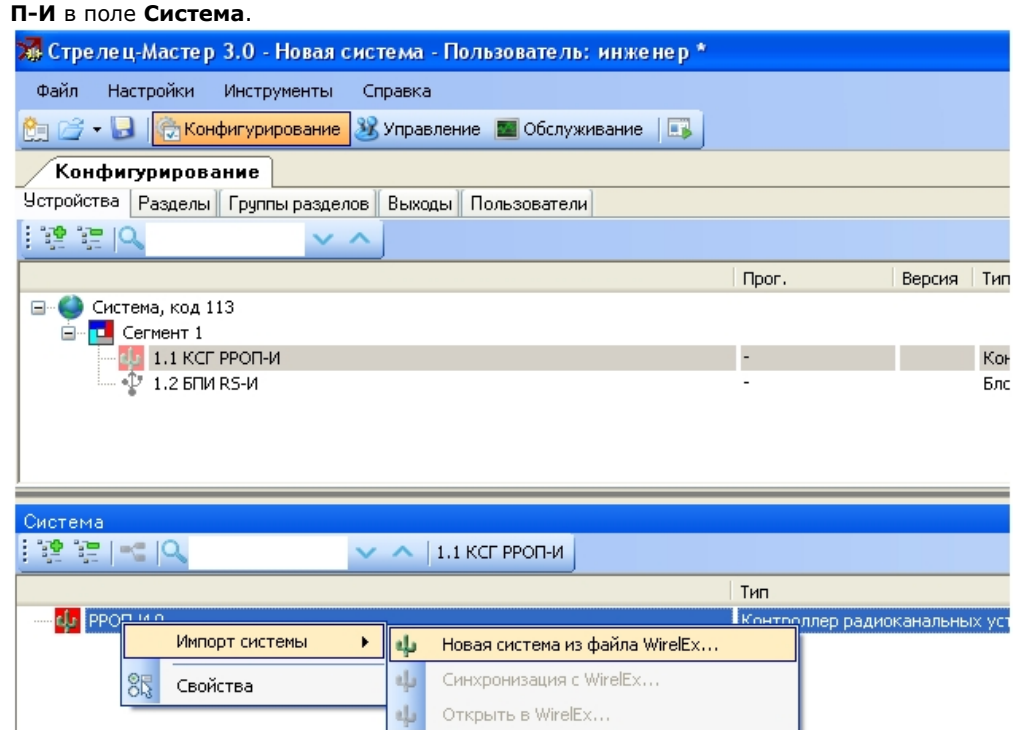

- 3. В открывшемся окне проводника указать готовый файл конфигурации и нажать на кнопку **Открыть**.
- 4. Импортированная структура радиоустройств КСГ РРОП-И 0 отобразится в поле **Система** и появится окно с предложением добавить все разделы системы в логику ИСБ. Для того чтобы создать разделы ИСБ в соответствии с локальными разделами ВОРС Стрелец необходимо нажать на кнопку **Да**.

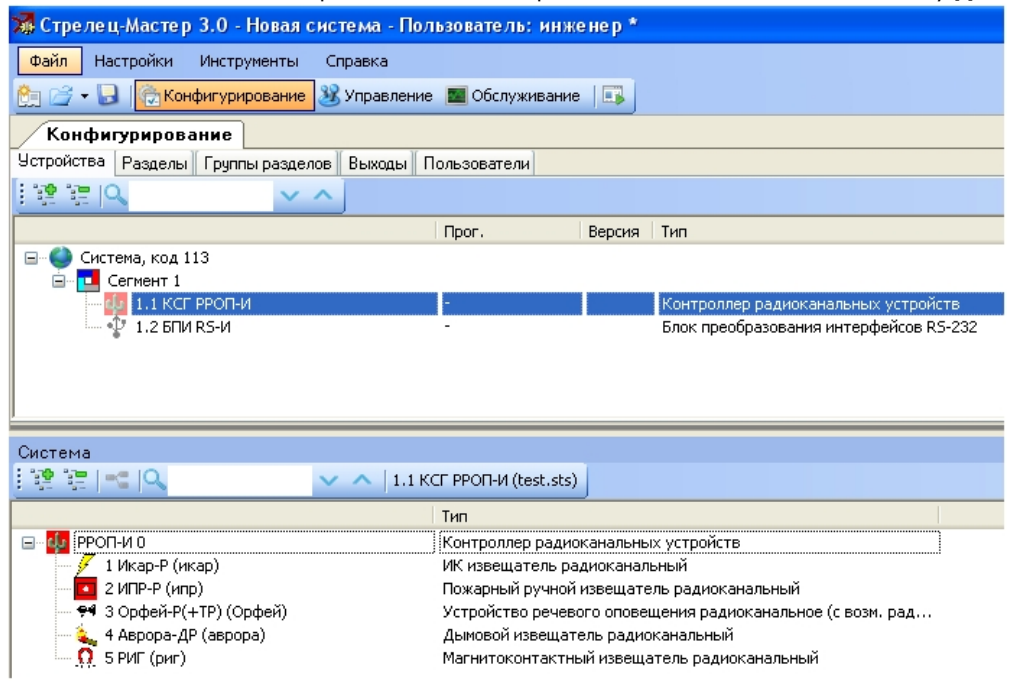

<span id="page-10-0"></span>Импортирование конфигурации РРОП-И завершено.

### **Добавление и настройка проводных устройств ИСБ Стрелец-Интеграл**

После того как импорт конфигурации РРОП-И завершен, нужно добавить необходимые периферийные проводные устройства. Для этого следует выполнить следующие действия:

#### **Примечание.** ന

Добавление и настройка проводных устройств будет рассмотрена на примере устройства БИ32-И. Аналогично добавляются и настраиваются остальные проводные устройства системы *Стрелец-Интеграл*. Детальное описание каждого устройства и его свойств приведено в справочной документации производителя.

1. Перейти в поле **Конфигурирование** на вкладку **Устройства** и в контекстном меню элемента **Сегмент 1** выб рать пункт **Добавить - > Устройство управления - > БИ32-И**.

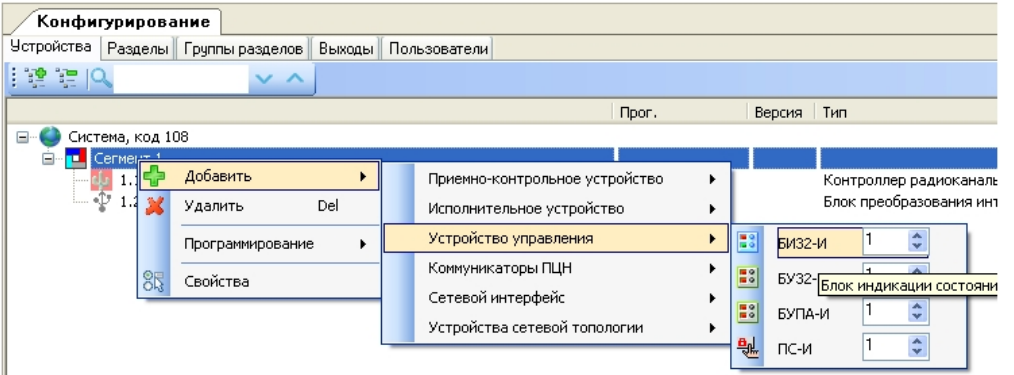

2. Выделить элемент **БИ32-И** на вкладке **Устройства** в поле **Конфигурирование**, после чего в поле **Свойства** отобразятся свойства БИ32-И.

#### **Примечание.** O

Подробное описание и процесс настройки свойств БИ32-И представлено в справочной документации производителя.

3. После того как все необходимые настройки произведены, следует загрузить их из ПО производителя в устройство. Для этого нужно выбрать пункт **Программирование - > Запрограммировать** в контекстном меню элемента **БИ32-И** на вкладке **Устройства** в поле **Конфигурирование**.

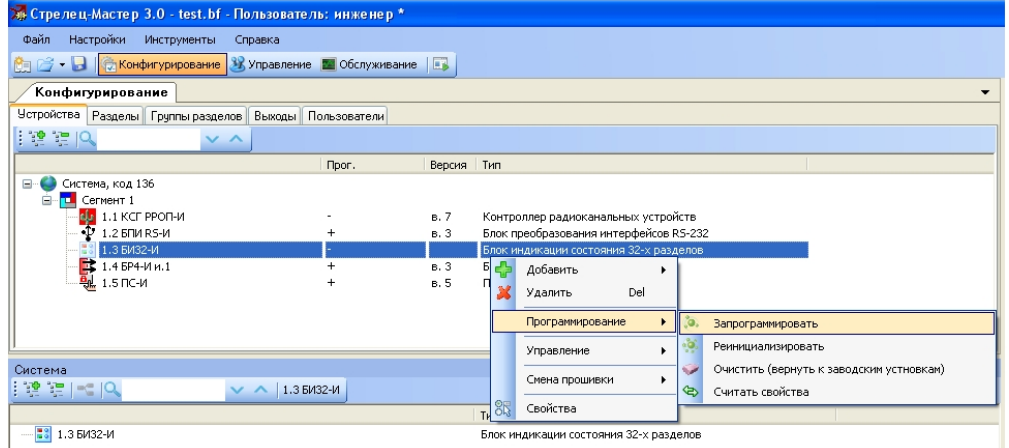

4. После окончания программирования устройства пиктограмма добавленного элемента становится цветной, в столбце **Прог.** знак «-» меняется на знак «+» и в столбце **Версия** отображается версия прошивки устройства.

Добавление и настройка проводного устройства завершена.

### <span id="page-11-0"></span>**Настройка пользователей ИСБ Стрелец-Интеграл**

Для настройки пользователей в ПО производителя необходимо выполнить следующие действия:

- 1. Перейти в поле **Конфигурирование** на вкладку **Пользователи**. По умолчанию в каждой системе имеется **Гр уппа пользователей 1 (Инженеры)** и **Пользователь 0 (По умолчанию)**, которому разрешены все действия по управлению системой.
- 2. Для добавления нового пользователя в Группу пользователей 1 необходимо выбрать пункт **Добавить > Пользователь** в контекстном меню элемента **Группа пользователей 1**.

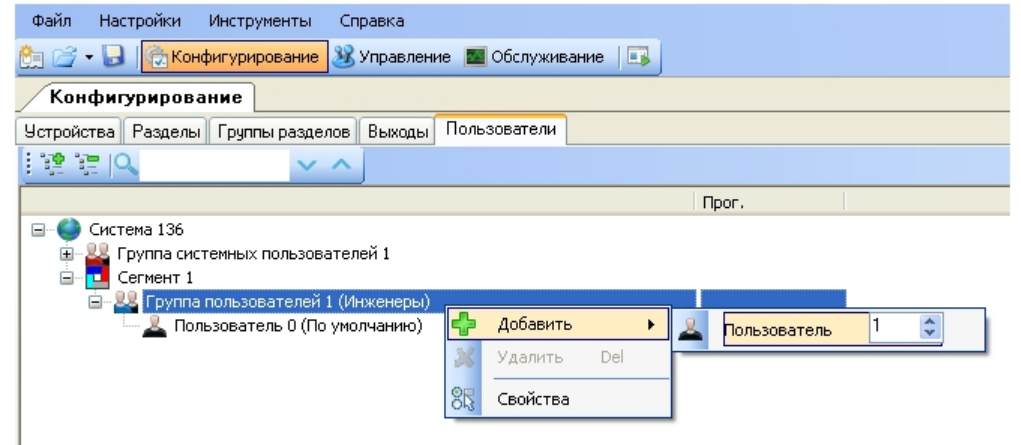

- 3. Выделить элемент **Пользователь 1** на вкладке **Пользователи** в поле **Конфигурирование**, после чего в поле **Свойства** отобразятся свойства данного пользователя.
- 4. В поле **Свойства** в строке **Тип ключа** следует выбрать **Цифровой код**.
- 5. При нажатии мышью по строке **Ключ** откроется окно **Ввод пароля**, в котором необходимо ввести пароль для соответствующего пользователя.

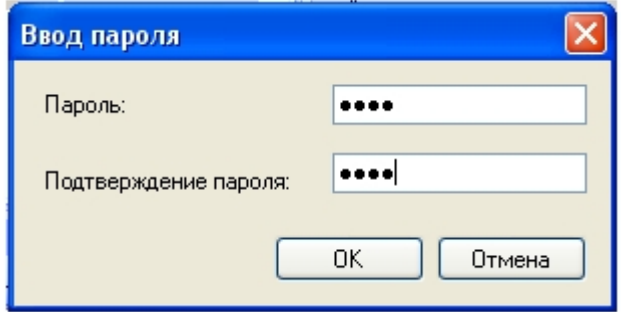

<span id="page-12-0"></span>Настройка пользователей завершена.

### **Перенос дерева объектов системы Стрелец-Интеграл из ПО производителя в ПК ACFA Intellect**

После того как все необходимое оборудование добавлено в ИСБ *Стрелец-Интеграл* и настроено, необходимо сгенерировать XML файл для переноса конфигурации объектов из ПО производителя в ПК *ACFA Intellect* следующим образом:

1. Выбрать пункт **Экспорт - > Системы в XML файл…** в меню **Файл**.

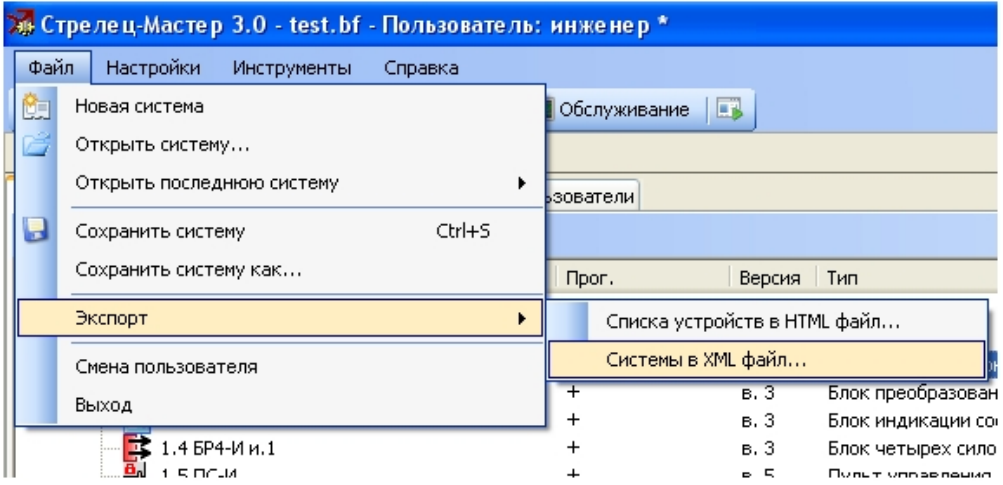

- 2. В открывшемся окне **Сохранить как** необходимо выбрать папку, в которой будет сохранен XML файл, в строке **Имя файла** ввести название файла и нажать на кнопку **Сохранить**. Имя файла должно быть задано по шаблону *sintegral\_<id>,* где id – идентификатор, соответствующий идентификатору головного объекта в дереве Интеллект (см. раздел [Настройка системы Стрелец-Интеграл в ПК ACFA Intellect](#page-12-1)).
- 3. Сохраненный файл в формате \*.xml необходимо скопировать в папку *<Директория установки ПК Интеллект>\Modules.*

<span id="page-12-1"></span>Перенос дерева объектов системы из ПО производителя в ПК *ACFA Intellect* завершен.

## **Настройка системы Стрелец-Интеграл в ПК ACFA Intellect**

Настройка подключения системы *Стрелец-Интеграл* проходит на панели настроек объекта **ОПС Стрелец-Интеграл**. Данный объект создается на базе объекта **Компьютер** на вкладке **Оборудование** диалогового окна **Настройка системы**.

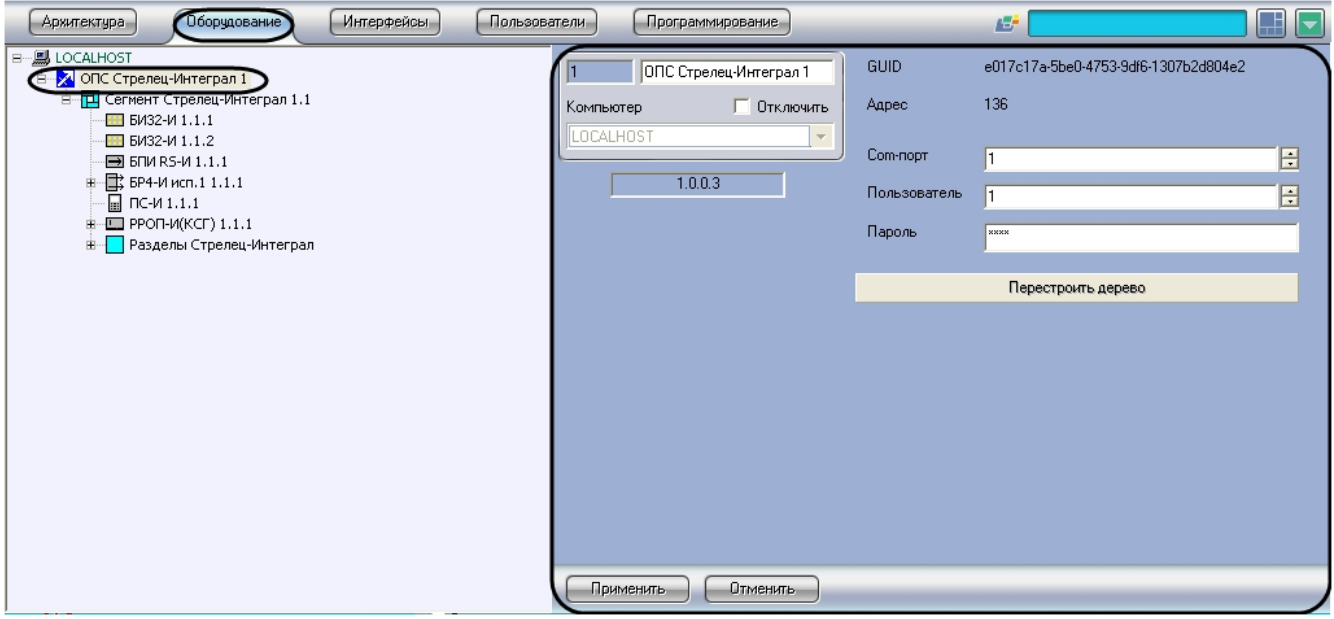

Дерево объектов системы *Стрелец-Интеграл* загружается в ПК *ACFA Intellect* автоматически при создании объекта **ОП С Стрелец-Интеграл**. Идентификатор в имени XML файла определяет автоматическое построение конфигурации системы на базе соответствующего объекта в дереве Интеллект (см. раздел [Перенос дерева объектов системы](#page-12-0) [Стрелец-Интеграл из ПО производителя в ПК ACFA Интеллект](#page-12-0) ).

Настройка подключения системы *Стрелец-Интеграл* проходит следующим образом:

1. Перейти на панель настроек объекта **ОПС Стрелец-Интеграл**.

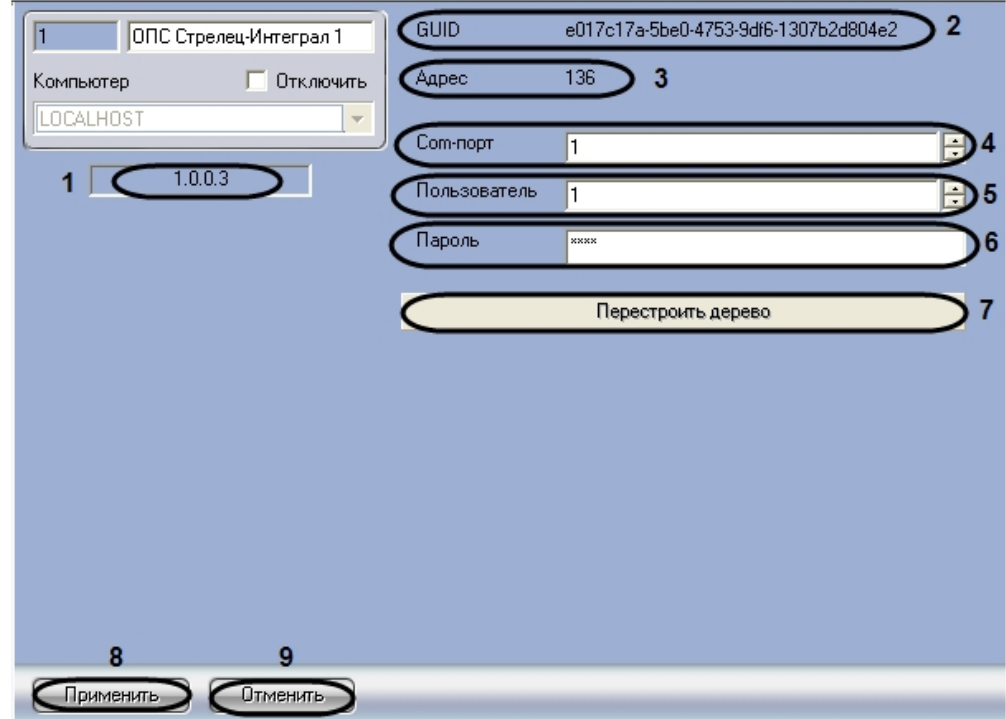

- 2. В поле **Com-порт** ввести с помощью кнопок **вверх-вниз** номер COM-порта подключения системы *Стрелец-Ин теграл* к Серверу (**4**).
- 3. В поле **Пользователь** ввести с помощью кнопок **вверх-вниз** номер пользователя, присвоенный ему в ПО *Стр елец-Мастер*.
- 4. В поле **Пароль** ввести пароль соответствующего пользователя, присвоенный ему в ПО *Стрелец-Мастер* (см. раздел *Настройка пользователей*).

#### **Примечание.** ൘

В поле **Версия** указана текущая версия модуля интеграции *Стрелец-Интеграл* (**1**).

**Примечание.** ⋒

В полях **GUID** и **Адрес** указаны уникальный идентификатор и логический адрес данного объекта соответственно (**3**).

- 5. Нажать кнопку **Перестроить дерево** для того чтобы обновить дерево объектов после внесенных изменений в конфигурацию, не выгружая ПК *ACFA Intellect* (**7**).
- 6. Для сохранения изменений нажать кнопку **Применить** (**8**).

#### **Примечание.** Ф

Для отмены изменений необходимо нажать кнопку **Отмена** (**9**).

Настройка подключения системы *Стрелец-Интеграл* завершена.

# <span id="page-14-0"></span>**Синхронизация времени устройства РРОП-И(КСГ) с Сервером**

Синхронизация времени устройства РРОП-И(КСГ) с сервером *Интеллект* проходит на панели настроек объекта **РРОП-И (КСГ)**. Данный объект располагается на базе объекта **Сегмент Стрелец-Интеграл**.

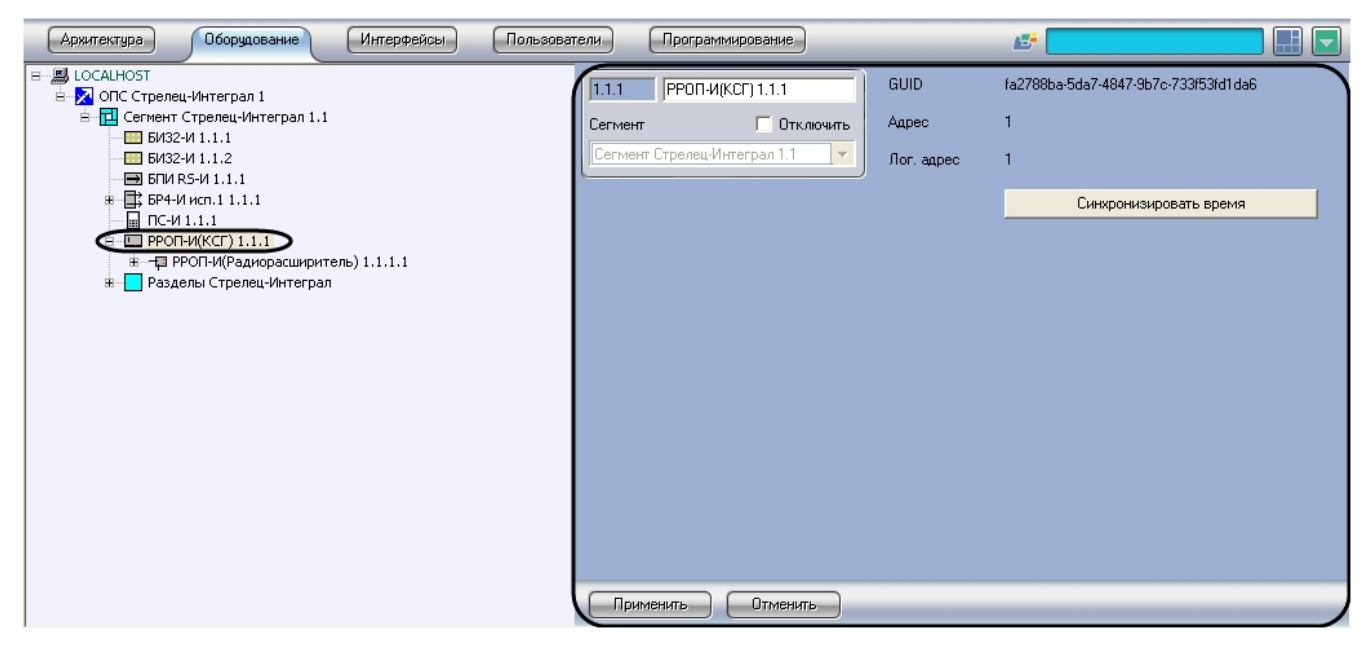

Синхронизация времени устройства РРОП-И(КСГ) с сервером *Интеллект* проходит следующим образом:

1. Перейти на панель настроек объекта **РРОП-И(КСГ)**.

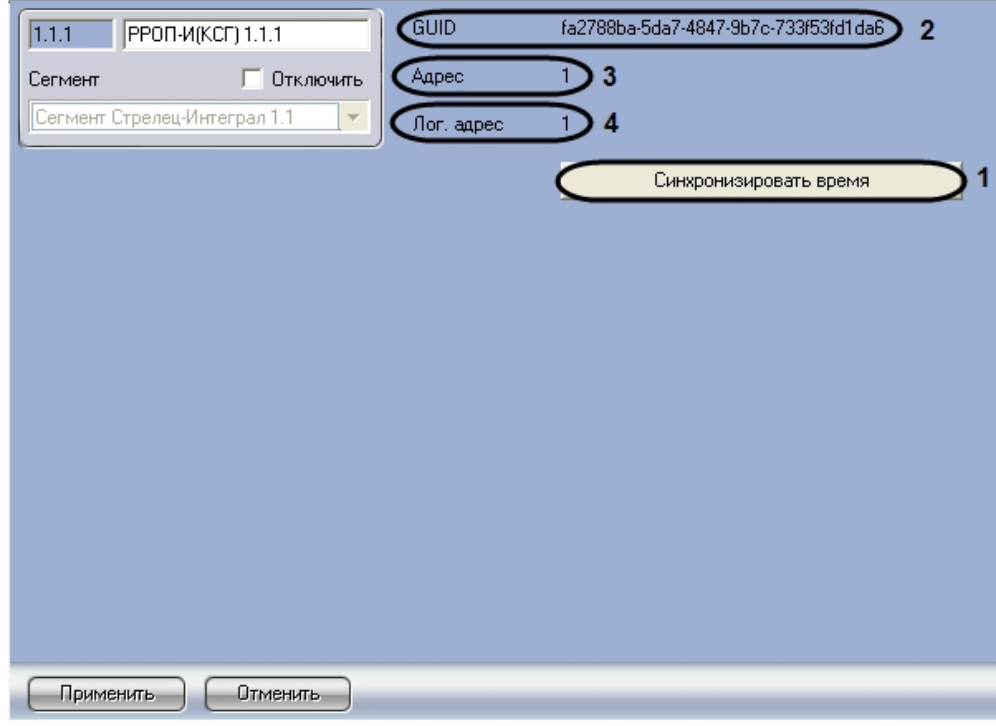

2. Нажать кнопку **Синхронизировать время** для синхронизации времени устройства РРОП-И(КСГ) с сервером *И нтеллект* (**1**).

#### **Примечание.** ⋒

В поле **GUID** указан уникальный идентификатор данного объекта (**2**)

#### **Примечание.** ത

В поле **Адрес** указан порядковый номер устройства в пределах родительского объекта (**3**)

#### **Примечание.** ⋒

В поле **Лог. адрес** указан логический адрес устройства (**4**).

<span id="page-15-0"></span>Синхронизация времени между устройством РРОП-И (КСГ) и сервером *Интеллект* завершена.

# **Работа с модулем интеграции Стрелец-Интеграл**

# <span id="page-15-1"></span>**Общие сведения о работе с модулем интеграции Стрелец-Интеграл**

Для работы с модулем интеграции *Стрелец-Интеграл* используются следующие интерфейсные объекты:

- 1. **Карта**;
- 2. **Протокол событий**.

Сведения по настройке интерфейсных объектов **Карта** и **Протокол событий** приведены в документе [Программный](https://doc.axxonsoft.com/confluence/pages/viewpage.action?pageId=83500164) [комплекс Интеллект: Руководство Администратора](https://doc.axxonsoft.com/confluence/pages/viewpage.action?pageId=83500164).

Работа с данными интерфейсными объектами подробно описана в документе [Программный комплекс Интеллект:](https://doc.axxonsoft.com/confluence/pages/viewpage.action?pageId=83499967) [Руководство Оператора.](https://doc.axxonsoft.com/confluence/pages/viewpage.action?pageId=83499967)

# <span id="page-15-2"></span>**Управление разделом системы Стрелец-Интеграл**

Управление разделом системы *Стрелец-Интеграл* осуществляется в интерактивном окне **Карта** с использованием функционального меню объекта **Раздел Стрелец Интеграл**.

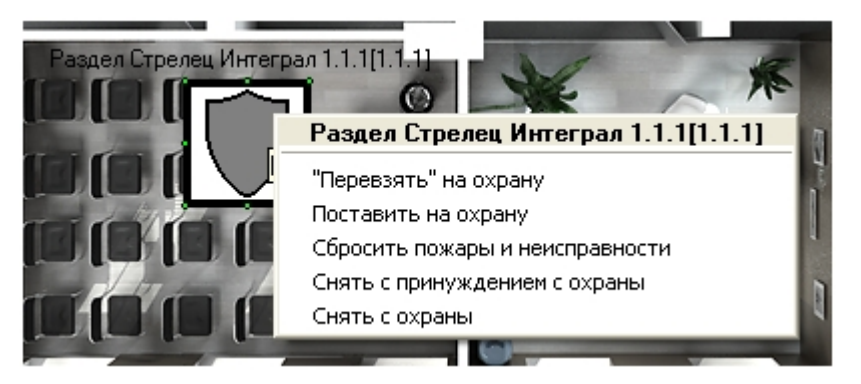

Управление разделом описано в таблице.

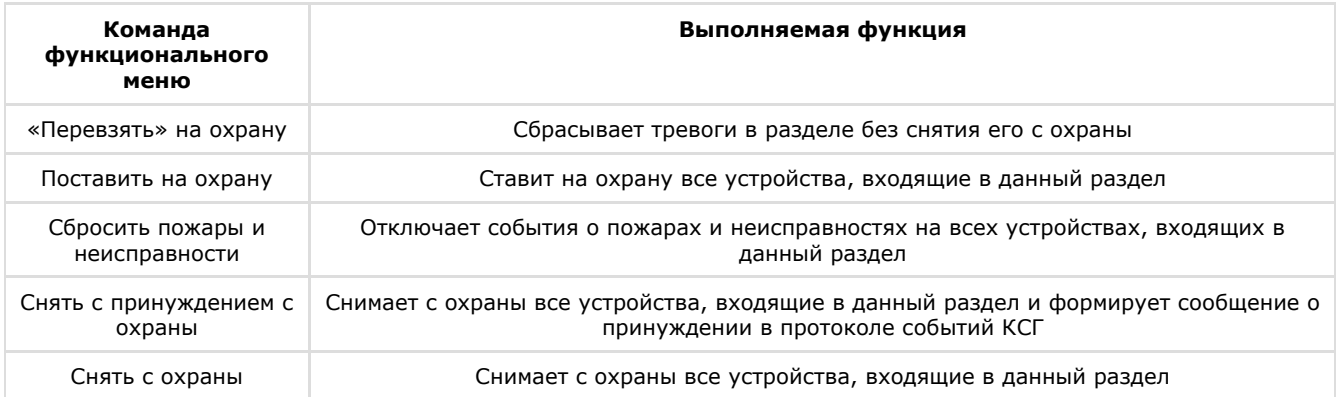

# <span id="page-16-0"></span>**Управление группой разделов системы Стрелец-Интеграл**

Управление группой разделов системы *Стрелец-Интеграл* осуществляется в интерактивном окне **Карта** с использованием функционального меню объекта **Группа разделов Стрелец Интеграл**.

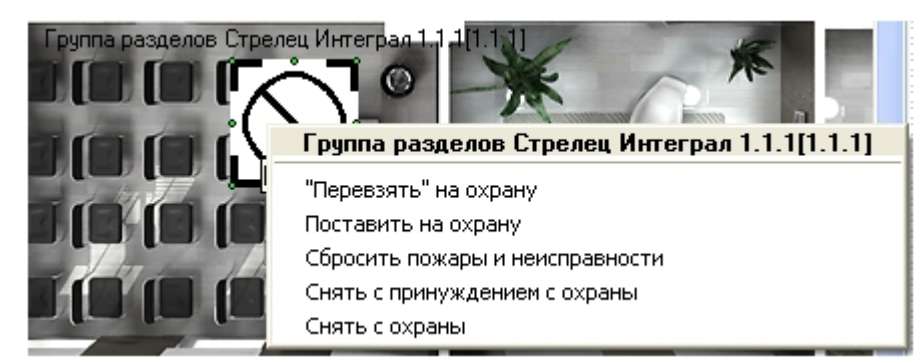

Управление группой разделов описано в таблице.

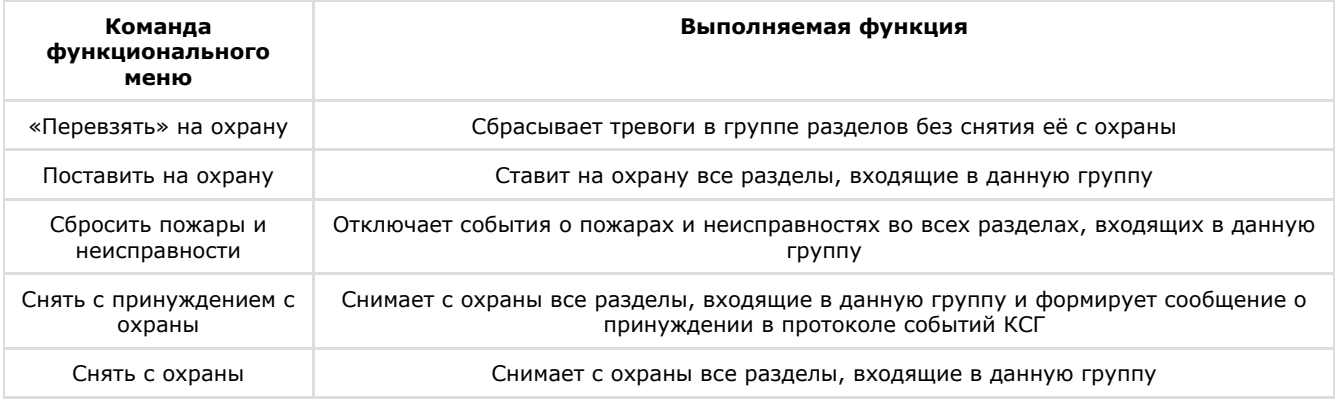